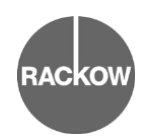

Formular – Nr. B7-008 Revisions – Nr. 05.00

- Die Webseite ist auf dem Home Bildschirm zu speichern.
- Von nun an verhält sich die Seite wie eine Web-App.
- Nach dem Aufruf geben Sie Ihr **Geburtsdatum** und Ihre **Schüler-ID** zur Authentifizierung ein und drücken auf "Login".
- Die Schüler-ID finden Sie auf Ihrem Vertrag oder Ihrem Schülerausweis.
- Beachten Sie, dass der Anmelde-vorgang nur funktioniert hat, wenn Sie im darauffolgenden Fenster oben mit Ihrem Namen begrüßt werden (siehe Bild Nr. 3).
- Es wird automatisch der aktuelle Tag mit dem entsprechenden Datum vorausgewählt.
- Bitte geben Sie Ihren Status für den jeweiligen/laufenden Praktikumstag an, indem Sie zwischen "Anwesend", "Krank" oder "Abwesend" wählen.
- Sollten Sie abwesend sein, müssen Sie einen Grund in das untenstehende Feld eintragen.
- Im Falle von "Abwesend" und "Krank" werden der Betrieb, alle Vertragspartner und die Schülercoaches automatisch per E-Mail informiert.

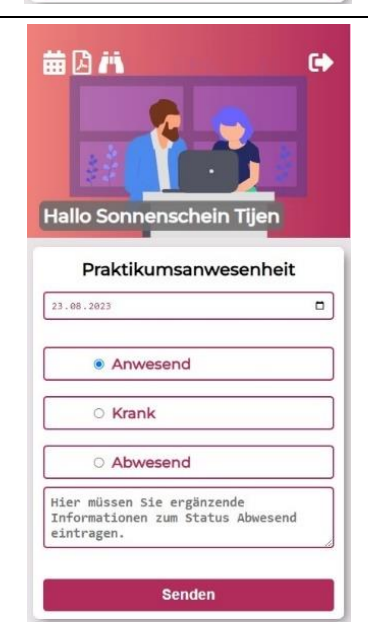

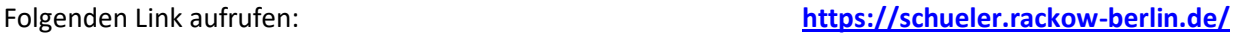

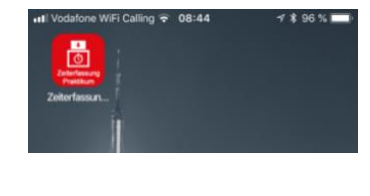

Login

Login

 $t$ t.mm.jjj

ID Schueler

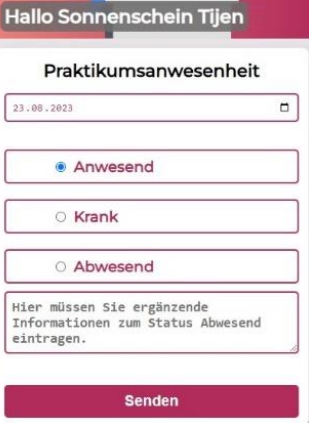

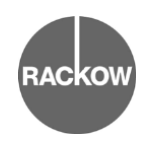

Formular – Nr. B7-008 Revisions – Nr. 05.00

- Im Anschluss klicken Sie bitte auf **"Senden"**.
- Sollte die Eintragung erfolgreich gewesen sein, erhalten Sie dazu eine entsprechende Benachrichtigung auf dem Bildschirm (Bild links).
- Sollte die Eintragung (z.B. aufgrund eines falsch ausgewählten Tages) nicht erfolgreich gewesen sein, erhalten Sie dazu eine entsprechende Fehlermeldung (Bild rechts).

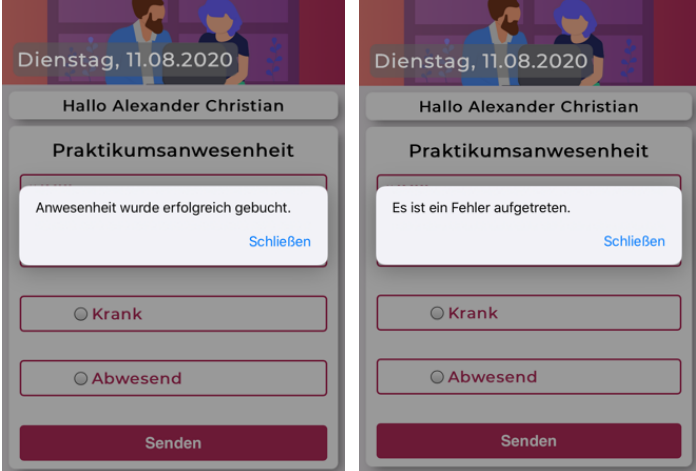

- Über das "Fernglas" (rechter Button oben links) können alle bisherigen Praktikumstage und die dazugehörigen Eintragungen angezeigt werden.
- Über das Stiftsymbol (blauer Kreis) am Ende der Zeile können bisher nicht eingetragene Tage **des laufenden Monats** direkt nachgetragen werden.
- Ein Nachtragen von Tagen für vergangene Monate ist nicht möglich! Nicht eingetragene Tage werden dann mit einem **roten Fragezeichen** ausgewiesen und gelten als **unentschuldigte Fehltage!**
- Entschuldigte Fehltage werden mit einem **grünen Kreuz** ausgewiesen, unentschuldigte Fehltage mit einem **roten Kreuz**. Erfolgreich eingetragene Anwesenheiten weisen ein **grünes Häkchen** aus.
- Nach den täglichen Eintragungen müssen Sie sich mit Hilfe des "Logout-Buttons" ausloggen (in der oberen, rechten Ecke; hier schwarz eingerahmt).

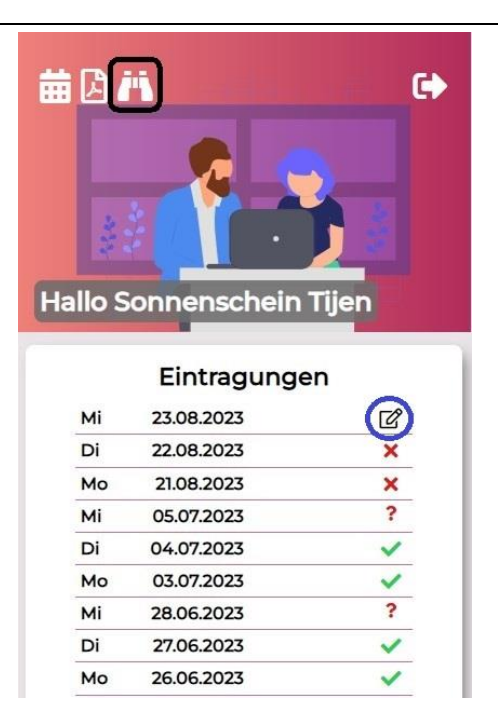

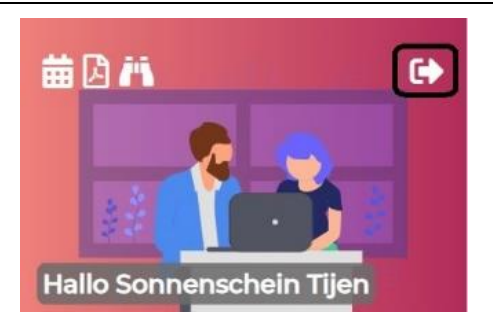

### **Wichtiger Hinweis:**

**Einmal im Monat erhält der Praktikumsbetrieb eine Monatsübersicht über alle im vorangegangenen Monat getätigten Eintragungen der Praktikantin/des Praktikanten. Die Angaben werden vom Betrieb auf Richtigkeit kontrolliert.** 

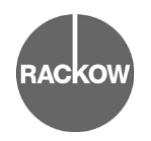

#### **Dokumenten-Upload über die "Praktikums-App":**

- Sie können sowohl die Anwesenheitseintragungen als auch den Dokumenten-Upload prinzipiell mit Hilfe jedes internetfähigen Endgerätes vornehmen, indem Sie den bekannten Link [\(https://schueler.rackow-berlin.de/login\)](https://schueler.rackow-berlin.de/login) in einen beliebigen Browser eingeben. Hierbei kann es je nach Endgerät zu abweichenden Darstellungsformen kommen, die die Nutz-
- Zum Hochladen von Dokumenten müssen Sie den zweiten Button ("Seite mit Eselsohr") in der linken, oberen Ecke anklicken.

barkeit jedoch nicht beeinträchtigen.

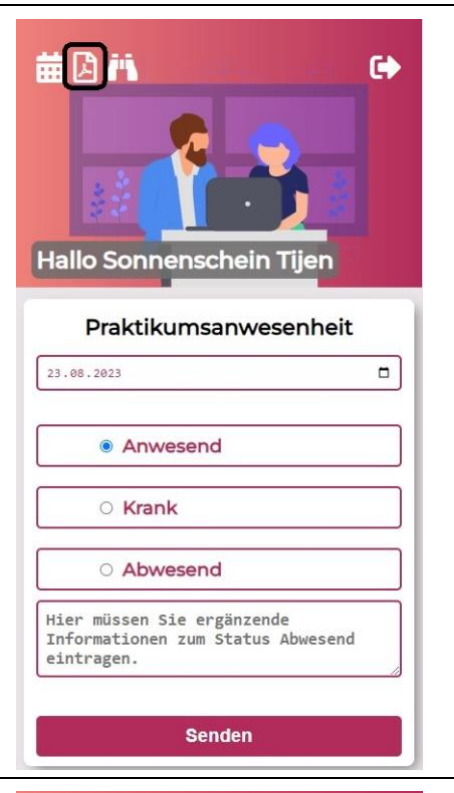

- Anschließend erscheint ein Upload-Feld.
- Wenn Sie nun auf "Datei auswählen" klicken, können Sie die entsprechende **PDF-Datei** von Ihrem Endgerät auswählen.
- **Bitte achten Sie zwingend auf die Vorgaben im untenstehenden Kasten.**

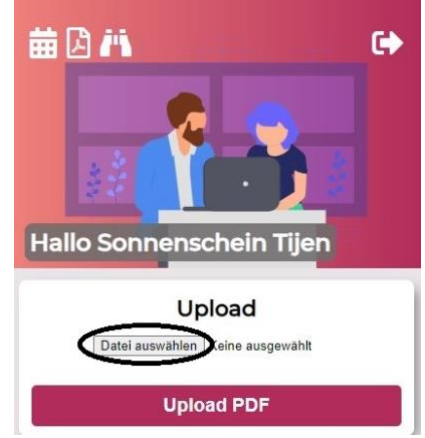

### **Folgende Hinweise/Richtlinien sind beim Dokumenten-Upload in der App zu befolgen:**

- Alle Dateien müssen zwingend im PDF-Format vorliegen.
- Bestehen Dokumente aus mehreren Seiten (z.B. Monats- oder Tätigkeitsberichte), müssen  $\bullet$ diese vor dem Hochladen zu einer PDF-Datei zusammengefasst werden.
- Alle Dateien sind vor dem Hochladen korrekt zu benennen für Monats-/Tätigkeitsberichte ist folgender Dateiname zu verwenden: MM\_JJJJ\_Nachname

Beispiel für den Monat September 2023: 09\_2023\_Mustermann

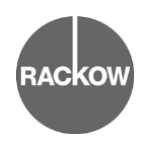

Formular – Nr. B7-008 Revisions – Nr. 05.00

• Sobald Sie die entsprechende Datei ausgewählt haben, drücken Sie auf den Button "**Upload PDF**".

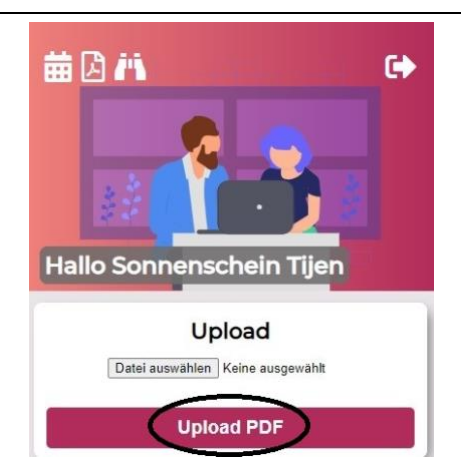

- **Warten Sie ein paar Sekunden.**
- Wurde die Datei erfolgreich hochgeladen, erscheint die Meldung "Datei **hochgeladen**" als Bestätigung des erfolgreichen Uploads. Ihr Dokument wurde somit erfolgreich im System der Rackow-Schule hinterlegt und abgeben. Die Praktikumsbetreuerinnen und -betreuer können Ihr Dokument nun einsehen.
- Klicken Sie abschließend auf "Ok" und loggen Sie sich immer aus der App aus.

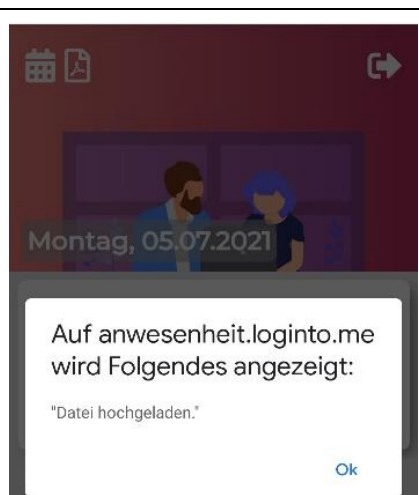

Sie können den erfolgreichen Upload zusätzlich selbst kontrollieren, indem Sie Ihre "Upload History" einsehen, welche Ihnen immer unter dem Dokumentenupload angezeigt wird.

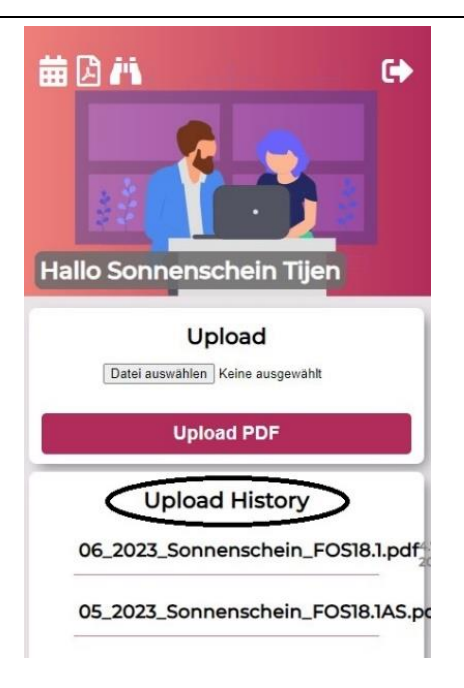